右のウインドウがでますので 「インストール」 をクリックしてインストールを開始します。

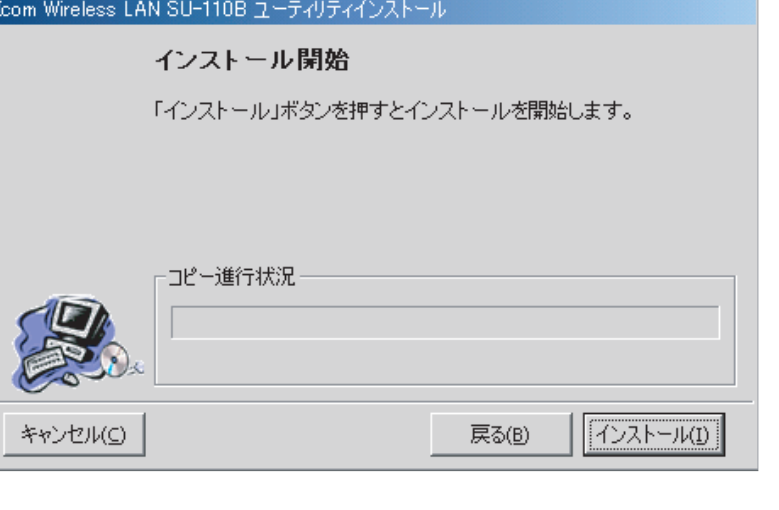

## 6

インストール完了画面が出ます

「オプション」の上から2つ目にある

「スタートアップメニューにショートカット を追加」

の左にある白い四角をクリックしてチェック マークを入れます。

これでユーティリティのインストール作業は 完了です。

では次にドライバのインストールを行います。

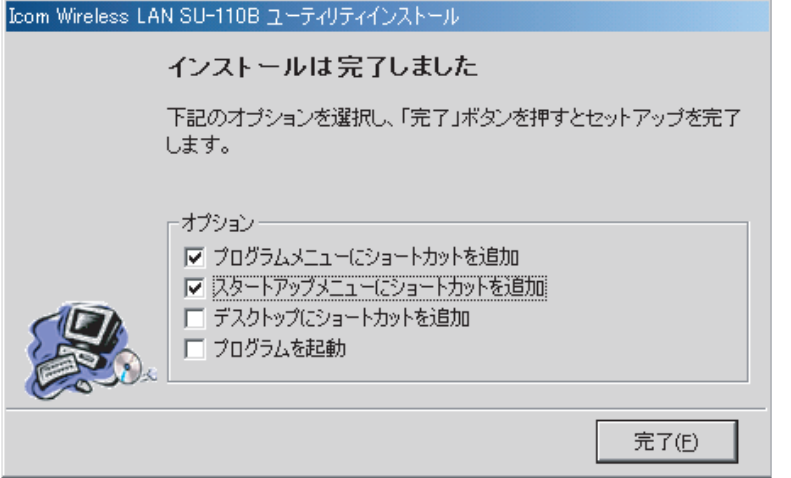